## **How to Access Enrollment Events from Your Inbox QUICK REFERENCE GUIDE**

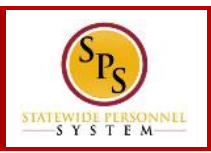

## **PROCESS STEPS:**

Use this procedure to access Enrollment Events from your SPS Inbox. Periodically, you will receive tasks in your SPS Inbox related to benefits. It is important to check your Inbox regularly as there may be a task that requires your action.

**Note** that when there is an action for you to take in your SPS Inbox, you will get a notification to your work email address if the email address is populated in SPS. If you do not have a primary work email address, the notification will go to the home email address if one is populated in SPS.

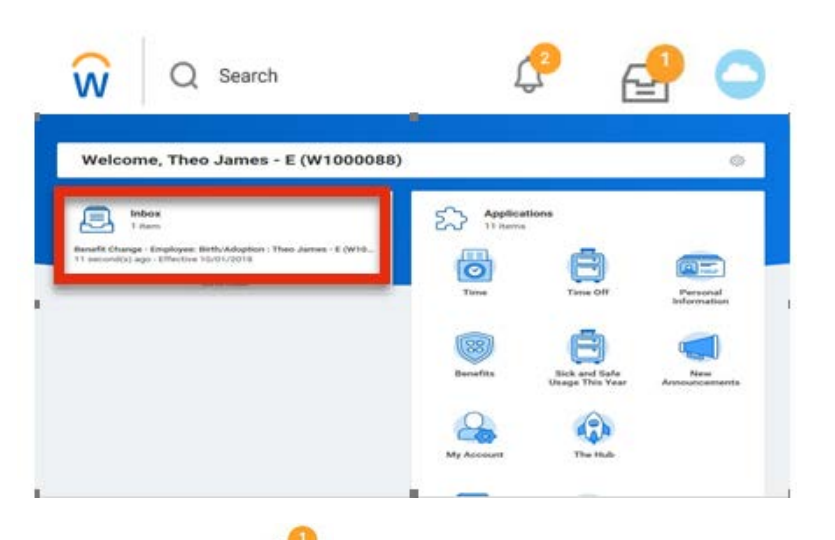

1. Click the **Inbox integral is a compared to the upper right hand corner of the** page.

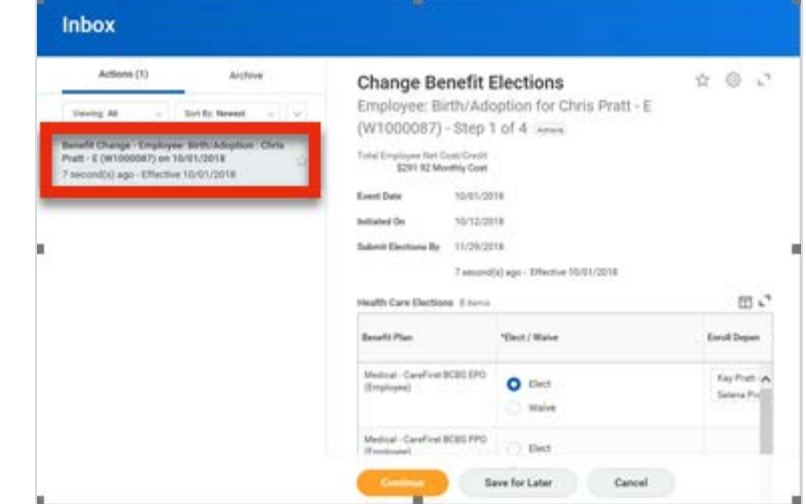

2. Click the task in your Inbox.

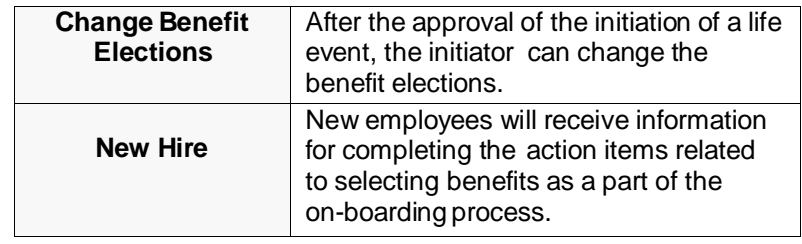

3. Click the Toggle Fullscreen  $\mathbb{L}^{\mathbb{T}}$  icon to enlarge screen.

## **How to Access Enrollment Events from Your Inbox QUICK REFERENCE GUIDE**

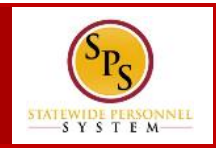

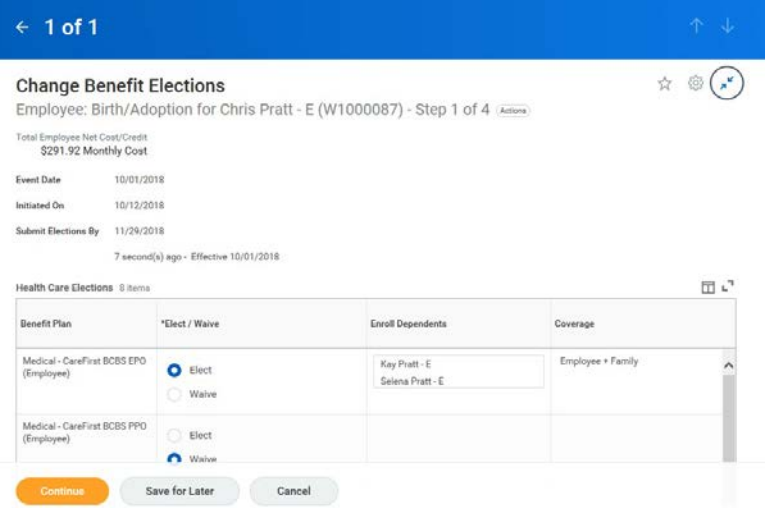

4. Complete the task in your Inbox.

Once you complete a task, it will no longer appear in your SPS Inbox. You may have to refresh your Inbox before the item disappears from your Inbox.

5. The System Task is complete.